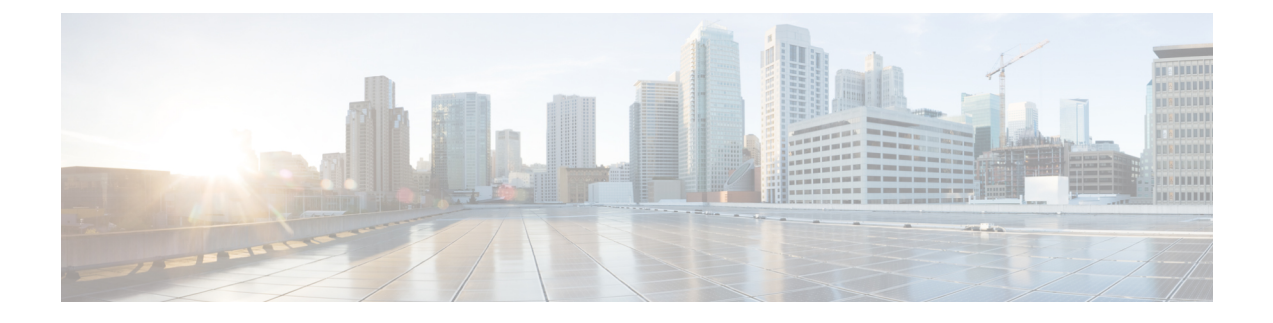

# 非標準ポートでの不正トラフィックの検出

この章で説明する内容は、次のとおりです。

- 不正トラフィックの検出の概要 (1 ページ)
- L4 トラフィック モニターの設定 (1 ページ)
- 既知のサイトのリスト (2 ページ)
- L4 トラフィック モニターのグローバル設定 (3 ページ)
- L4 トラフィック モニター アンチマルウェア ルールのアップデート (3 ページ)
- 不正トラフィック検出ポリシーの作成 (3 ページ)
- L4 トラフィック モニターのアクティビティの表示 (5 ページ)

### 不正トラフィックの検出の概要

Secure Web Applianceは、すべてのネットワーク ポート全体にわたって不正なトラフィックを 検出し、マルウェアがポート80をバイパスしようとするのを阻止する統合レイヤ4トラフィッ クモニタを備えています。内部クライアントがマルウェアに感染し、標準以外のポートとプロ トコルを介して Phone Home を試みた場合、L4 トラフィック モニターは Phone Home アクティ ビティが企業ネットワークから外部に発信されるのを阻止します。デフォルトでは、L4 トラ フィックモニターがイネーブルになり、すべてのポートでトラフィックをモニターするように 設定されます。これには、DNS やその他のサービスが含まれます。

L4トラフィックモニターは、独自の内部データベースを使用し、保持します。このデータベー スは、IP アドレスおよびドメイン名の照合によって継続的に更新されます。

### **L4** トラフィック モニターの設定

ステップ **1** ファイアウォールの内側に L4 トラフィック モニターを設定します。

ステップ **2** L4 トラフィック モニターが、プロキシ ポートの後ろ、かつクライアント IP アドレスのネットワーク アド レス変換(NAT)を実行する任意のデバイスの前に、「論理的に」接続されていることを確認します。

ステップ **3** グローバル設定項目を設定する

L4 トラフィック モニターのグローバル設定 (3ページ)を参照してください。

ステップ **4** L4 トラフィック モニターのポリシーを作成する

不正トラフィック検出ポリシーの作成 (3 ページ) を参照してください。

# 既知のサイトのリスト

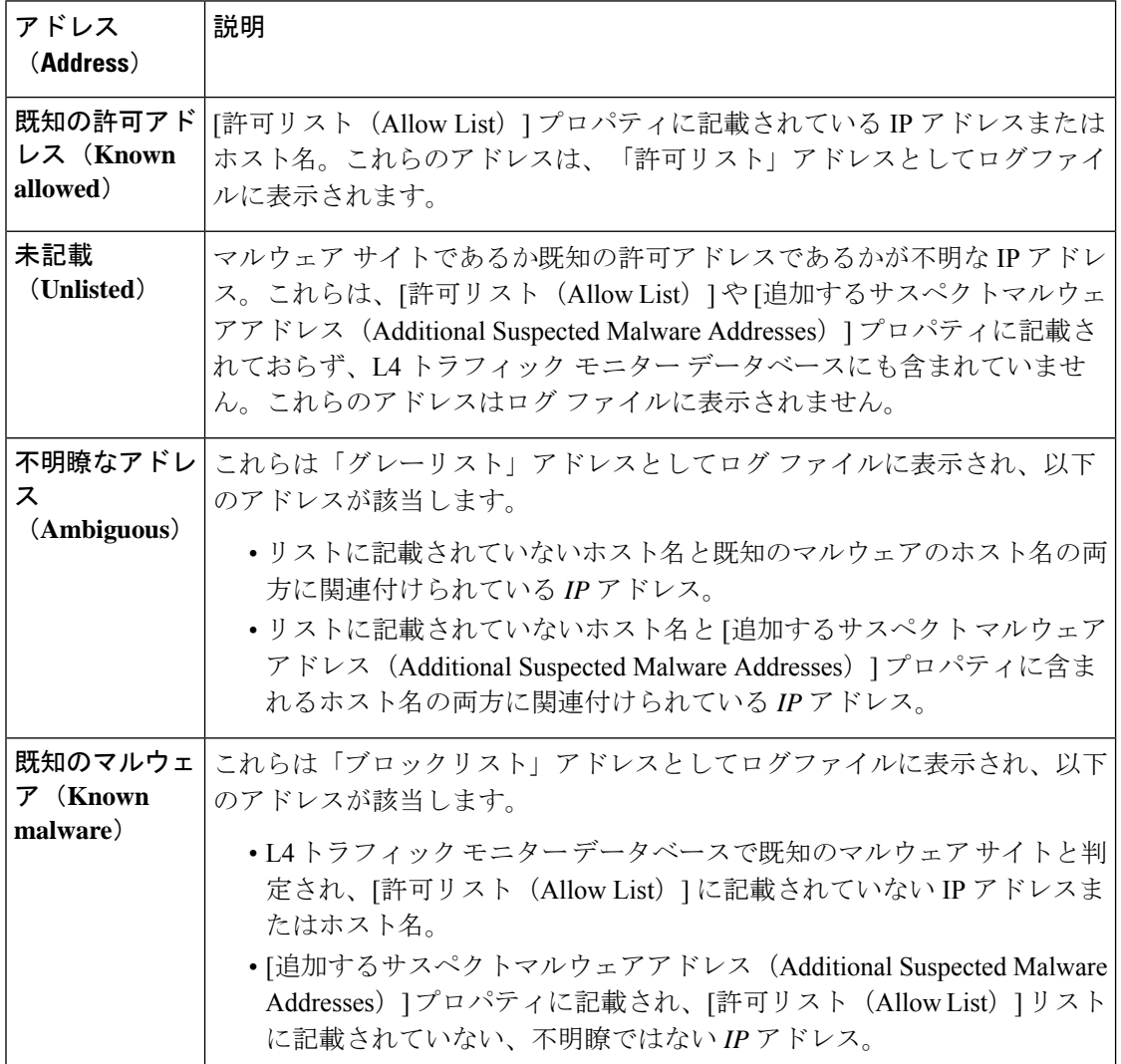

## **L4** トラフィック モニターのグローバル設定

- **ステップ1** [セキュリティサービス (Security Services)] > [L4トラフィックモニター (L4 Traffic Monitor)] を選択しま す。
- ステップ **2** [グローバル設定を編集(Edit Global Settings)] をクリックします。
- ステップ **3** L4 トラフィック モニターをイネーブルにするかどうかを選択します。
- ステップ **4** L4 トラフィック モニターをイネーブルにする場合は、モニター対象のポートを選択します。
	- **[**すべてのポート(**All ports**)**]**。不正なアクティビティに対して TCP ポート 65535 をすべてモニター します。
	- **[**プロキシ ポートを除くすべてのポート(**All ports except proxy ports**)**]**。不正なアクティビティに対 して、以下のポートを除くすべての TCP ポートをモニターします。
		- [セキュリティ サービス(Security Services)] > [Web プロキシ(Web Proxy)] ページの [プロキシ を設定する HTTP ポート (HTTP Ports to Proxy) 1プロパティで設定したポート (通常はポート 80)。
		- [セキュリティ サービス(Security Services)] > [HTTPS プロキシ(HTTPS Proxy)] ページの [プロ キシを設定する透過 HTTPS ポート (Transparent HTTPS Ports to Proxy) ]プロパティで設定したポー ト(通常はポート 443)。

ステップ **5** 変更を送信して確定します([送信(Submit)] と [変更を確定(Commit Changes)])。

# **L4**トラフィックモニターアンチマルウェアルールのアッ プデート

- ステップ **1** [セキュリティサービス(Security Services)] > [L4トラフィックモニター(L4 Traffic Monitor)] を選択しま す。
- ステップ **2** [今すぐ更新(Update Now)] をクリックします。

## 不正トラフィック検出ポリシーの作成

L4トラフィックモニターがとるアクションは、設定するL4トラフィックモニターのポリシー によって異なります。

- ステップ **1** [Webセキュリティマネージャ(Web Security Manager)] > [L4トラフィックモニター(L4 Traffic Monitor)] を選択します。
- ステップ **2** [設定の編集(Edit Settings)] をクリックします。
- ステップ **3** [L4トラフィックモニターのポリシーの編集(Edit L4 Traffic Monitor Policies)] ページで、L4 トラフィック モニターのポリシーを設定します。
	- a) [許可リスト (Allow List)] を定義します。
	- b) [許可リスト(Allow List)] に既知の安全なサイトを追加します。
		- Secure Web Applianceの IP アドレスやホスト名を許可されたリストに含めないでください。 さもないと、L4 トラフィック モニタは、どんなトラフィックもブロックしません。 (注)
	- c) 不審なマルウェア アドレスに対して実行するアクションを決定します。

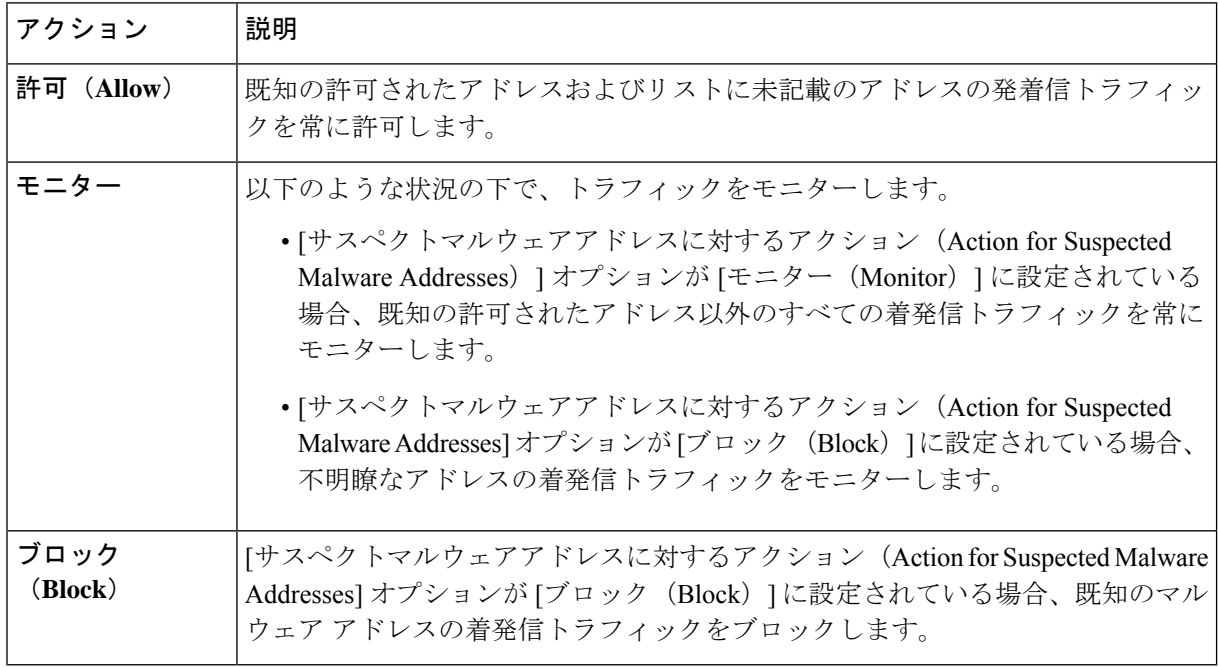

:不審なマルウェア トラフィックをブロックすることを選択した場合は、不明瞭なアドレ スを常にブロックするかどうかも選択できます。デフォルトでは、不明瞭なアドレスはモ ニターされます。 (注)

> :ブロックを実行するように L4 トラフィック モニターを設定する場合は、L4 トラフィッ ク モニターと Web プロキシを同じネットワーク上に設定する必要があります。すべてのク ライアントがデータ トラフィック用に設定されたルートでアクセスできることを確認する には、「ネットワーク (Network) ] > [ルート (Routes) ] ページを使用します。

> - VM のセットアップでは、透過モードの要求が断続的な時間差で P1 インターフェイスと T1 インターフェイスを通過する間に、それらの要求が複製されます。そのため、一部の IP は、ブロックした後でもアプライアンスを通過する可能性があります。

- d) [追加するサスペクトマルウェアアドレス(AdditionalSuspected Malware Addresses)] プロパティを定義 します。
	- [追加するサスペクトマルウェアアドレス(AdditionalSuspected Malware Addresses)] のリス トに内部 IP アドレスを追加すると、正当な宛先 URL が L4 トラフィック モニターのレポー トにマルウェアとして表示されます。このような誤りを回避するために、[Webセキュリティ マネージャ(WebSecurity Manager)] > [L4トラフィックモニターポリシー(L4Traffic Monitor Policies)]ページの[追加するサスペクトマルウェアアドレス(AdditionalSuspected Malware Addresses)] フィールドに内部 IP アドレスを入力しないでください。 (注)

ステップ **4** 変更を送信して確定します([送信(Submit)] と [変更を確定(Commit Changes)])。

#### 次のタスク

#### 関連項目

- 不正トラフィックの検出の概要 (1 ページ)
- 有効な形式 (5 ページ)。

### 有効な形式

[許可リスト (AllowList) ]または[追加するサスペクトマルウェアアドレス (Additional Suspected Malware Addresses)] プロパティにアドレスを追加する場合は、空白またはカンマを使用して 複数のエントリを区切ります。以下のいずれかの形式でアドレスを入力できます。

- **IPv4 IP** アドレス。例:IPv4 形式:10.1.1.0。IPv6 形式:2002:4559:1FE2::4559:1FE2
- **CIDR** アドレス。例:10.1.1.0:24。
- ドメイン名。例:example.com
- ホスト名。例:crm.example.com

## **L4** トラフィック モニターのアクティビティの表示

Sシリーズアプライアンスは、サマリー統計情報の機能固有のレポートおよびインタラクティ ブな表示を生成するために、複数のオプションをサポートしています。

### モニターリング アクティビティとサマリー統計情報の表示

[レポート(Reporting)] > [L4トラフィックモニター(L4 Traffic Monitor)] ページには、モニ ターリング アクティビティの統計的なサマリーが表示されます。以下の表示とレポート ツー ルを使用して、L4 トラフィック モニターのアクティビティの結果を表示できます。

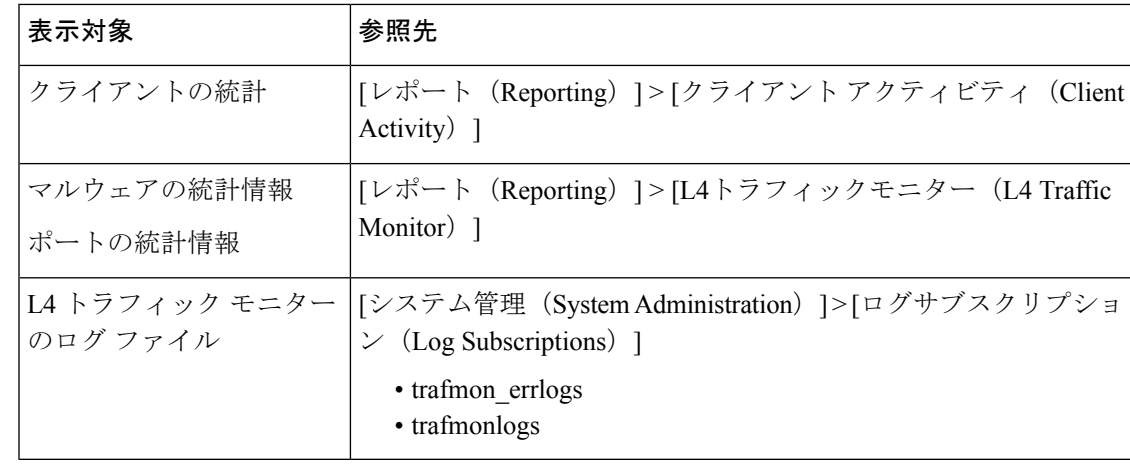

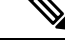

Web プロキシが転送プロキシとして設定され、L4 トラフィック モニターがすべてのポートを モニターするように設定されている場合は、プロキシのデータ ポートの IP アドレスが記録さ れ、[レポート(Reporting)] > [クライアントアクティビティ(Client Activity)] ページのクラ イアント アクティビティ レポートにクライアント IP アドレスとして表示されます。Web プロ キシが透過プロキシとして設定されている場合は、クライアントの IP アドレスが正しく記録 され、表示されるように IP スプーフィングをイネーブルにします。 (注)

### **L4** トラフィック モニターのログ ファイルのエントリ

L4 トラフィック モニター ログ ファイルはモニターリング アクティビティの詳細を記録しま す。

翻訳について

このドキュメントは、米国シスコ発行ドキュメントの参考和訳です。リンク情報につきましては 、日本語版掲載時点で、英語版にアップデートがあり、リンク先のページが移動/変更されている 場合がありますことをご了承ください。あくまでも参考和訳となりますので、正式な内容につい ては米国サイトのドキュメントを参照ください。